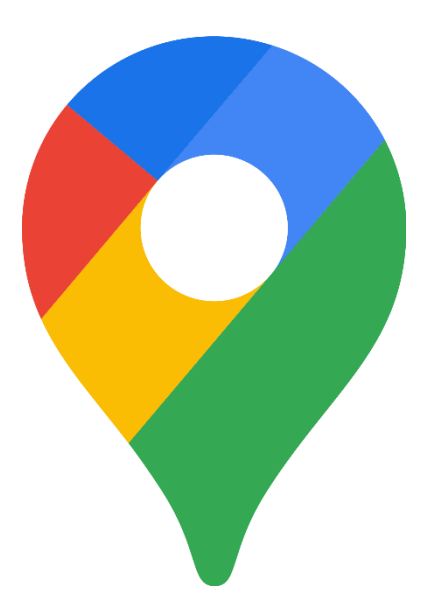

# Skapa egen karta i Google Maps

En guide över hur ni på ett enkelt sätt visar er verksamhet på en karta.

## Föreningspool Malmö

## Innehåll

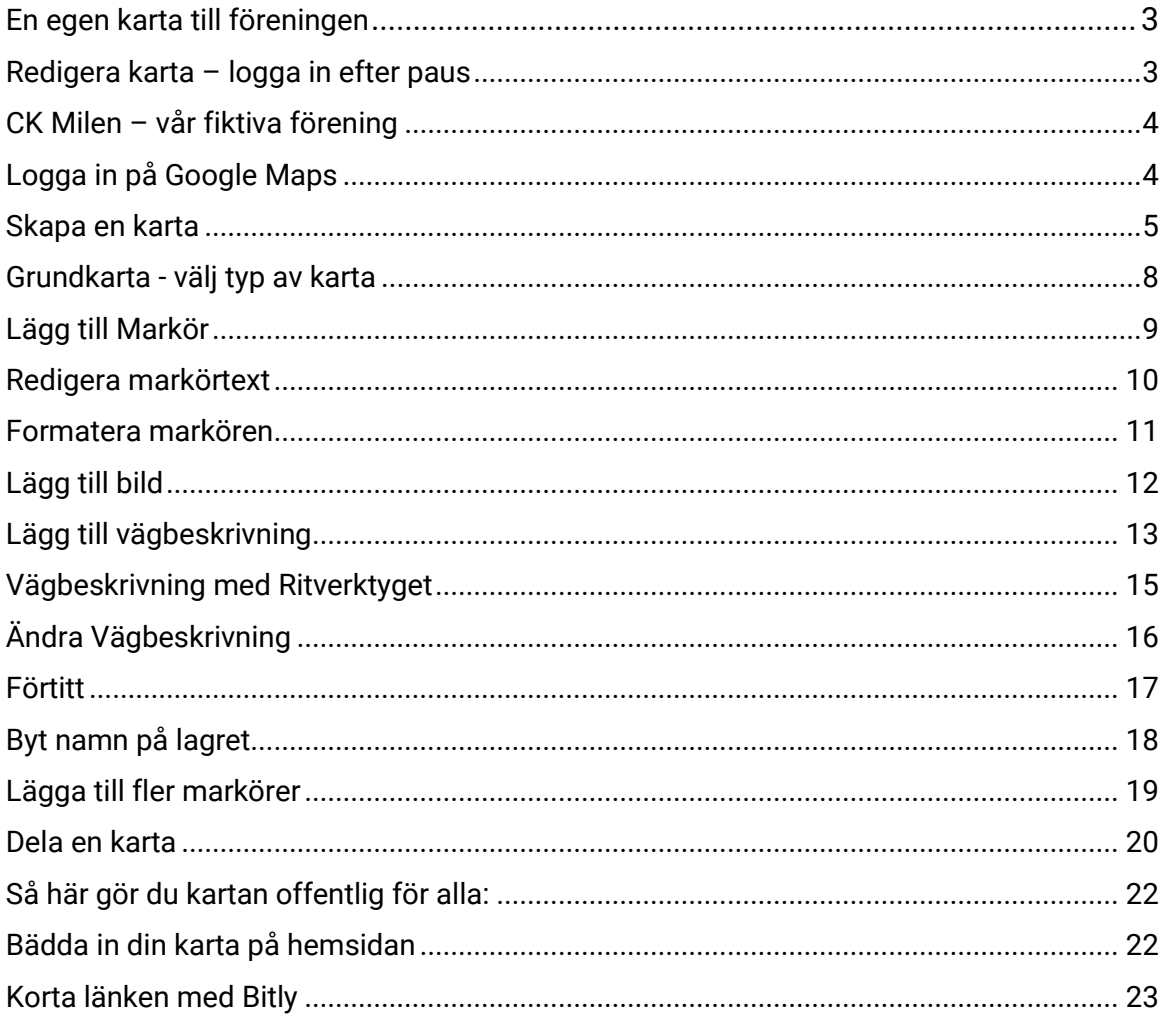

## <span id="page-2-0"></span>En egen karta till föreningen

Vill ni visa var ni har er verksamhet eller kanske ett arrangemang? På en karta kan ni skapa platser som gör det lättare att hitta er förening. Sprid er karta via er hemsida, sociala medier eller skicka med en länk via en inbjudan till ett arrangemang. Här är ett exempel på en karta<http://bitly.com/misokartan>

För att skapa en karta måste ni ha tillgång till ett Google-konto. Om ni har en G-mail så har ni redan ett Google-konto. Ni loggar in med ert lösen till G-mail. Hur ni skapar ett Google-konto och hur ni loggar in på kontot kan ni se här: <https://support.google.com/accounts/answer/7564124?hl=sv>

Om du behöver avbryta ditt arbete med kartan hittar du lätt tillbaka så här:

#### <span id="page-2-1"></span>Redigera karta – logga in efter paus

1. Logga in på ditt Google-konto eller om du loggar in direkt på Google Maps så fortsätter ni då på punkt 4.

И

- 2. Klicka på ikonen för Googles appar som finns uppe till höger. ₩
- 3. Bland Googles appar väljer du ikonen för Maps
- 4. Klicka på ikonen för Meny uppe till vänster  $=$
- 5. Välj **Sparad** i menyn som öppnas  $\odot$
- 6. Välj **Kartor** till höger i menyraden
- 7. Klicka på ikonen framför kartnamnet som du tidigare skapat.
- 8. Välj **Öppna** i Mina kartor för att börja redigera.

Vi startar på nästa sida!

#### <span id="page-3-0"></span>CK Milen – vår fiktiva förening

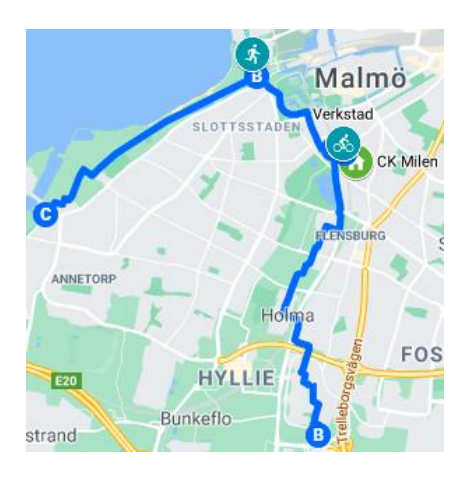

Som exempel har vi skapat en fiktiv förening som heter CK Milen. Det är en klubb för motionärer som gör endagsturer på cykel ut på landet. De har en föreninglokal, ett rum som verkstad och ett offentligt gym de tränar på tillsammans. De har också cykelstråk med anslutningspunkter när de gör sina dagsturer.

#### <span id="page-3-1"></span>Logga in på Google Maps

Börja med att logga in på ditt Google-konto.

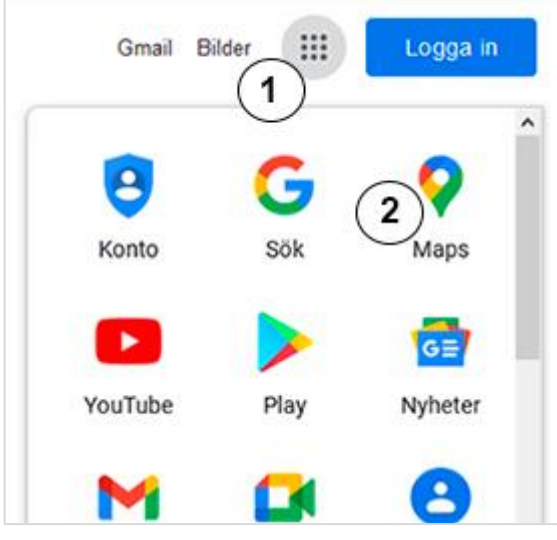

- 1. Klicka på ikonen uppe till höger i form av en fyrkant för att öppna listan med Googles appar.
- 2. Klicka på ikonen Maps

#### <span id="page-4-0"></span>Skapa en karta

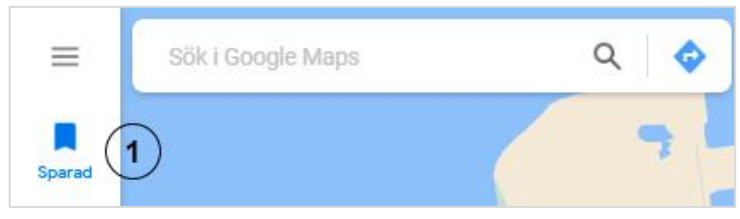

Bild 2

1. Klicka på ikonen **Sparad** i menyn till vänster.

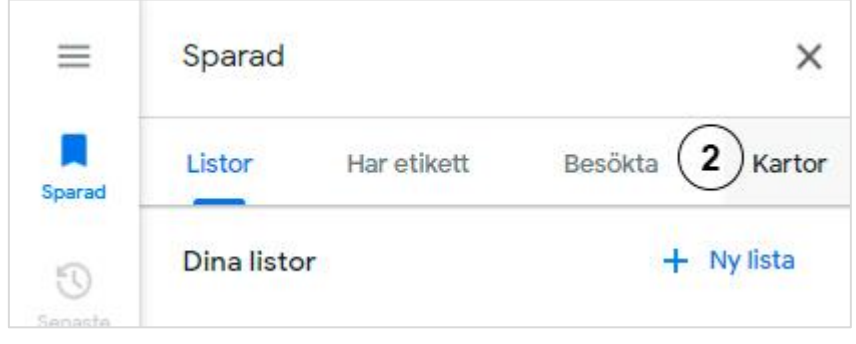

Bild 3

2. I menyn klickar du på **Kartor**

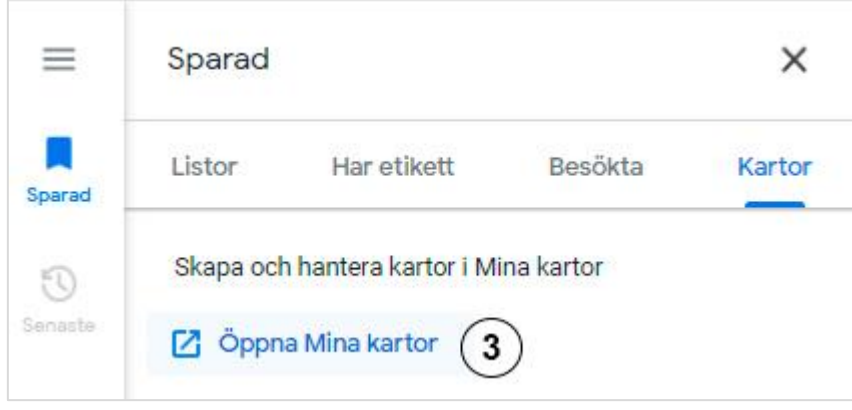

Bild 4

3. Klicka nu på **Öppna Mina kartor**

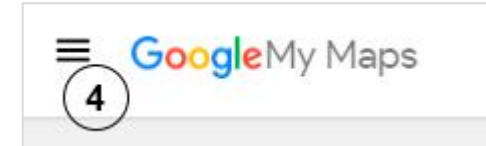

4. Klicka på ikonen för meny uppe till vänster.

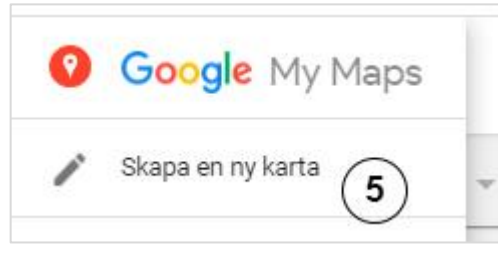

Bild 6

5. Välj nu **Skapa en ny karta**

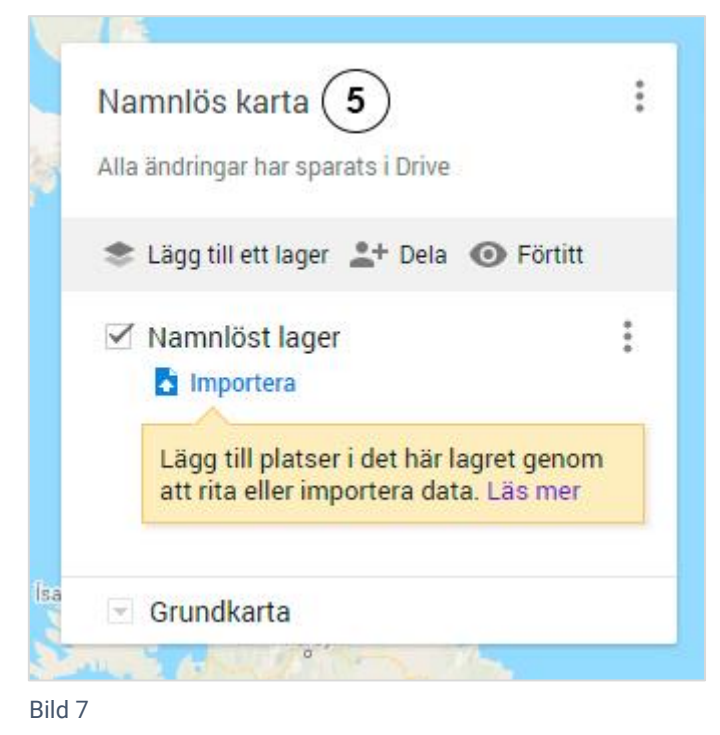

6. Klicka på texten **Namnlös karta**

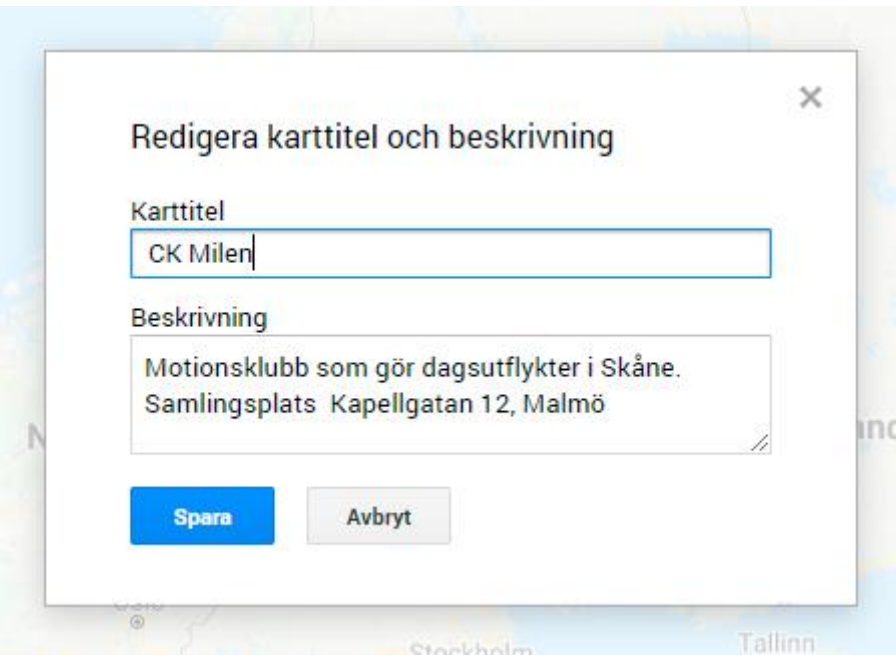

- 7. Fyll i föreningens **Karttitel** tex föreningens namn och **Beskrivning** eller adress för verksamheten.
- 8. Klicka sedan på knappen **Spara**

#### <span id="page-7-0"></span>Grundkarta - välj typ av karta

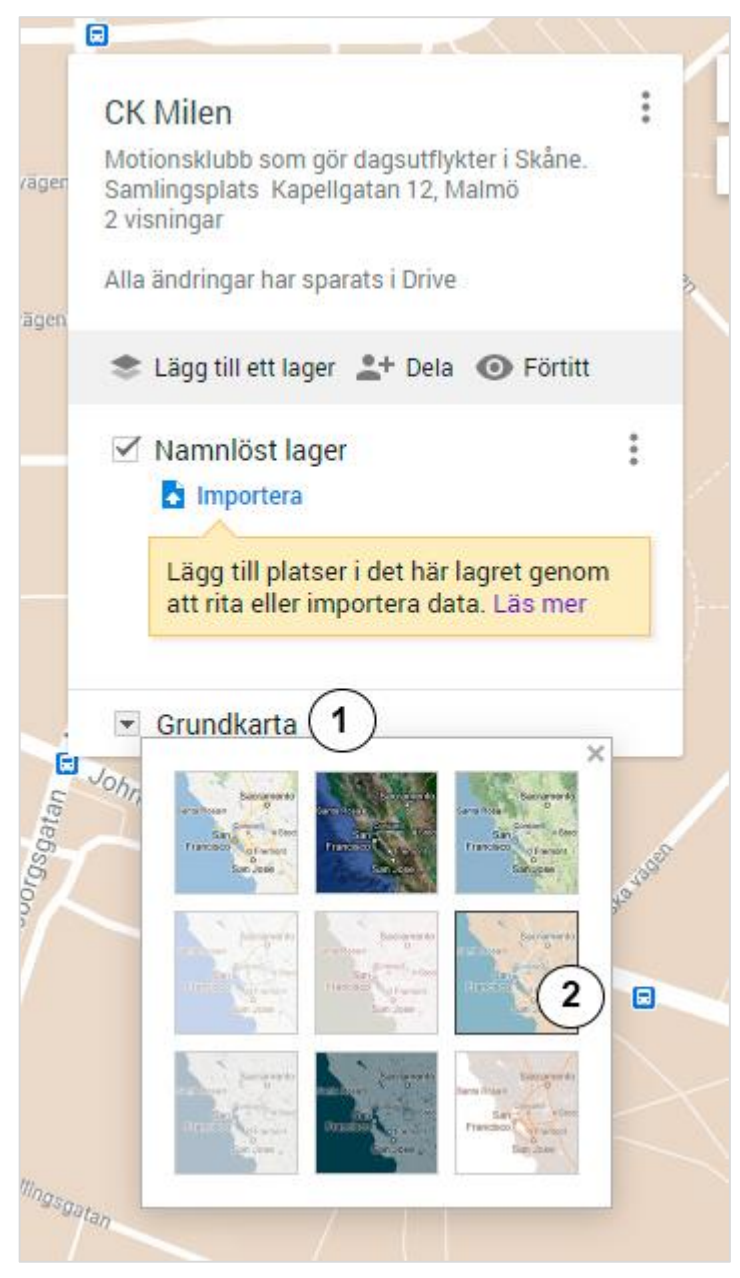

- 1. Välj utseendet på kartan genom att klicka på pilen framför **Grundkarta**.
- 2. Prova de olika kartorna genom att klicka på rutorna med kartor. Här valde vi en enkel karta så vår platsikon syns bra. Zooma in kartan så du ser hus och gator ordentligt. Först då ser du riktigt vad kartan visar. Vissa utseende visar mycket onödig information.

#### <span id="page-8-0"></span>Lägg till Markör

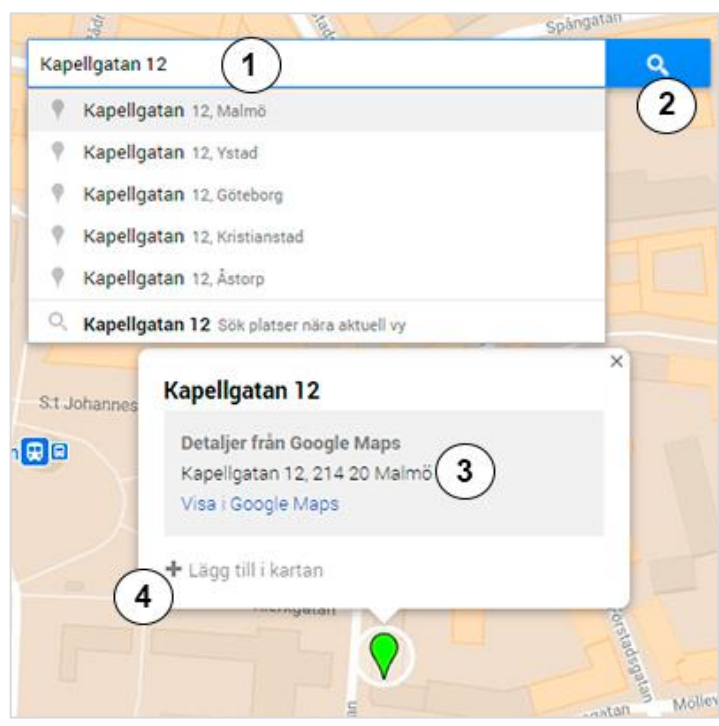

Bild 10

- 1. Skriv in adressen i sökrutan, även stad.
- 2. Klicka på förstoringsglaset uppe till höger för att söka den.
- 3. Kontrollera att adressen är rätt.

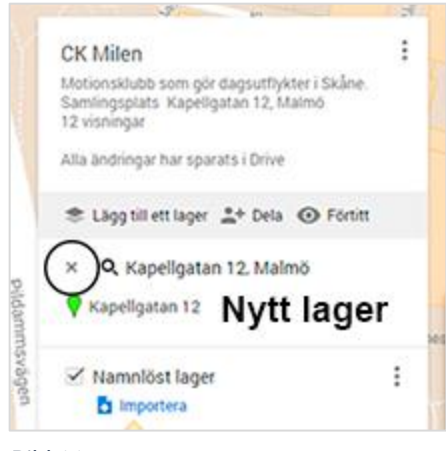

#### Bild 11

Ett nytt lager med gatuadressen ligger nu under föreningens karta. Den gröna ikonen blev blå och är tillagd i din karta. Man kan slänga lagret med krysset som finns i lagrets övre vänstra hörn.

4. Klicka på **Lägg till i kartan**

#### <span id="page-9-0"></span>Redigera markörtext

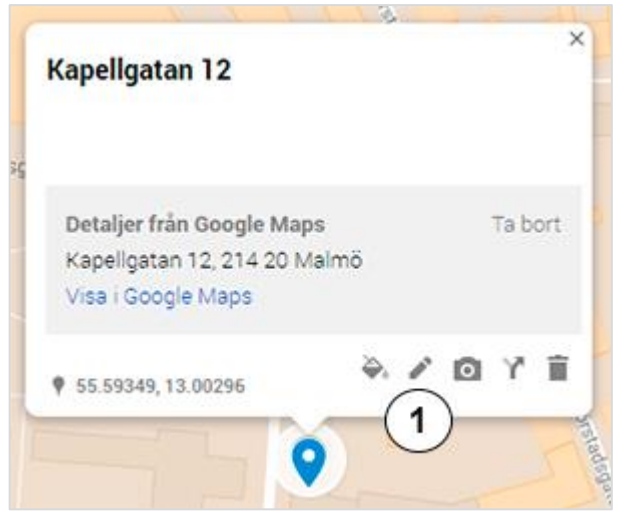

Bild 12

1. Klicka på pennan för att komma till redigeringsläge.

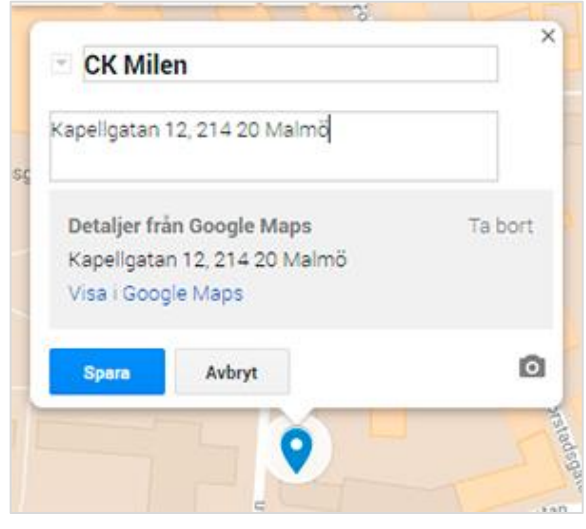

Bild 13

2. Byt ut adressen till den text du vill skall stå på kartan. Är inte texten markerad blå från början så ställ markören på texten och dubbelklicka så kan du skriva. I exemplet har vi valt namnet på vår påhittade klubb samt adress. När du är klar klicka på knappen **Spara.**

#### <span id="page-10-0"></span>Formatera markören

Din markör kan du ändra nästan som du vill. Här kan du byta färg, form eller använda en egen ikonbild tex föreningens logga.

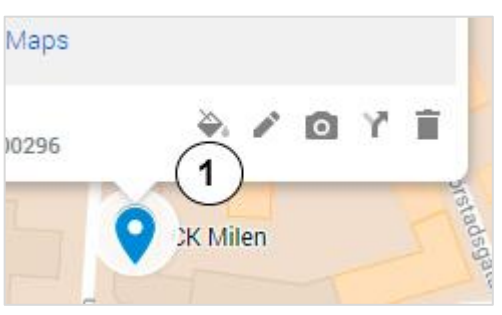

Bild 14

1. Klicka på hinken för att ändra utseende på ikonen.

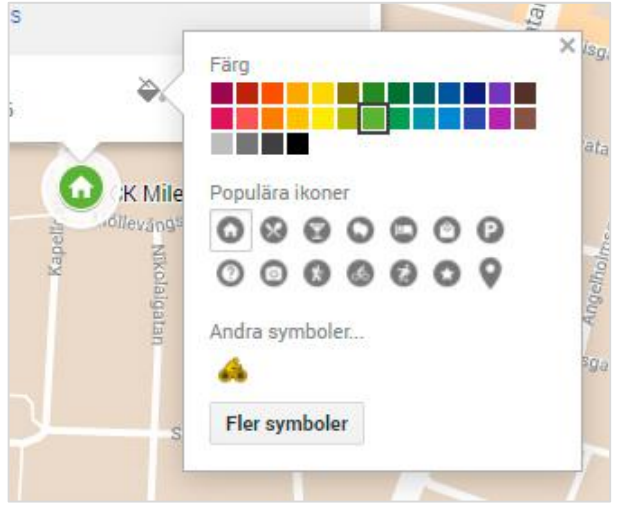

Bild 15

2. Välj färg på din ikon genom att klicka på färgrutorna och välj ny ikon genom att klicka på ikonerna. Klicka på knappen **Fler symboler** för att öppna biblioteket så får du fler ikoner att välja mellan.

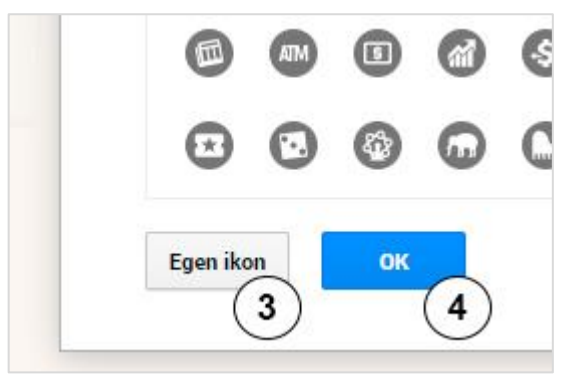

Bild 16

3. Om du vill ha föreningens logga som ikon på kartan klickar du på **Fler symboler** till biblioteket som Bild 15 på sidan 11 visar. Klicka på **Egen ikon**. Välj var ifrån du vill importera din logga eller bildikon.

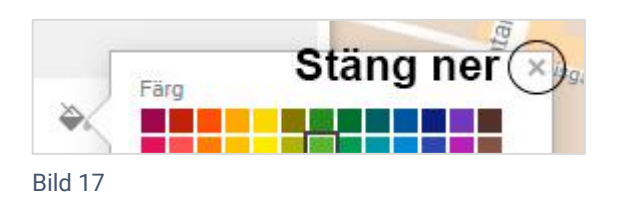

4. När du valt ikon klickar du på **OK** sedan stänger du ner färg- och ikonrutan genom att klicka på det lilla krysset uppe till höger i rutan. Din nya ikon är sparad.

<span id="page-11-0"></span>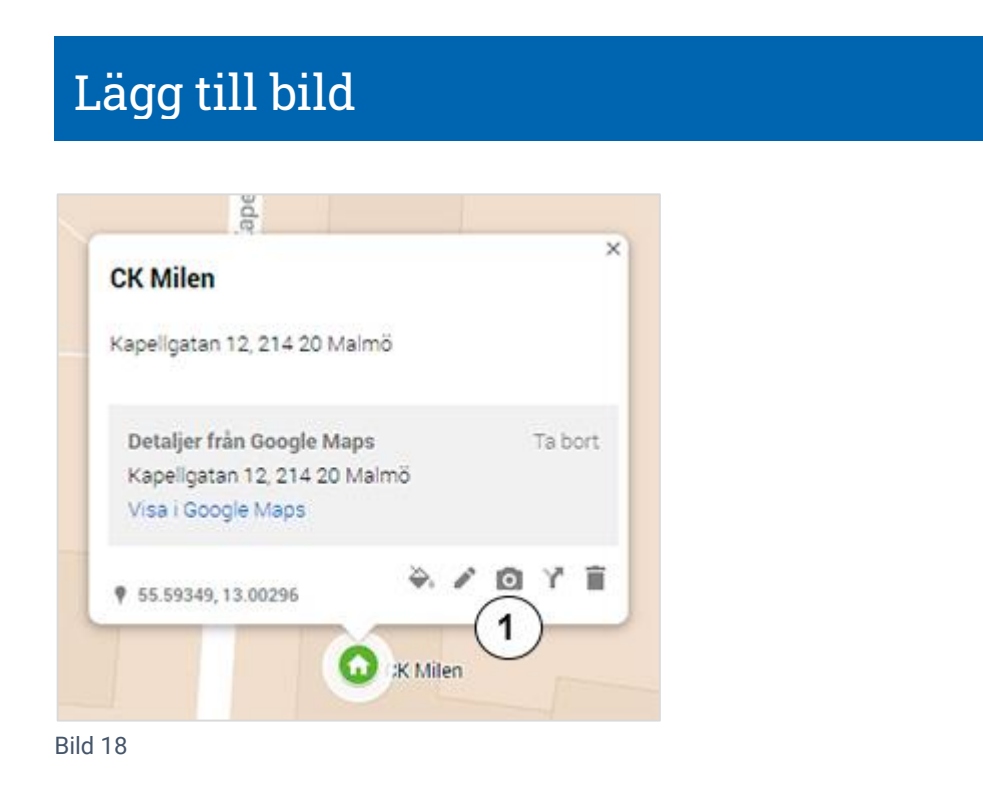

1. Dubbelklicka på din nya ikon och klicka sedan på kameran

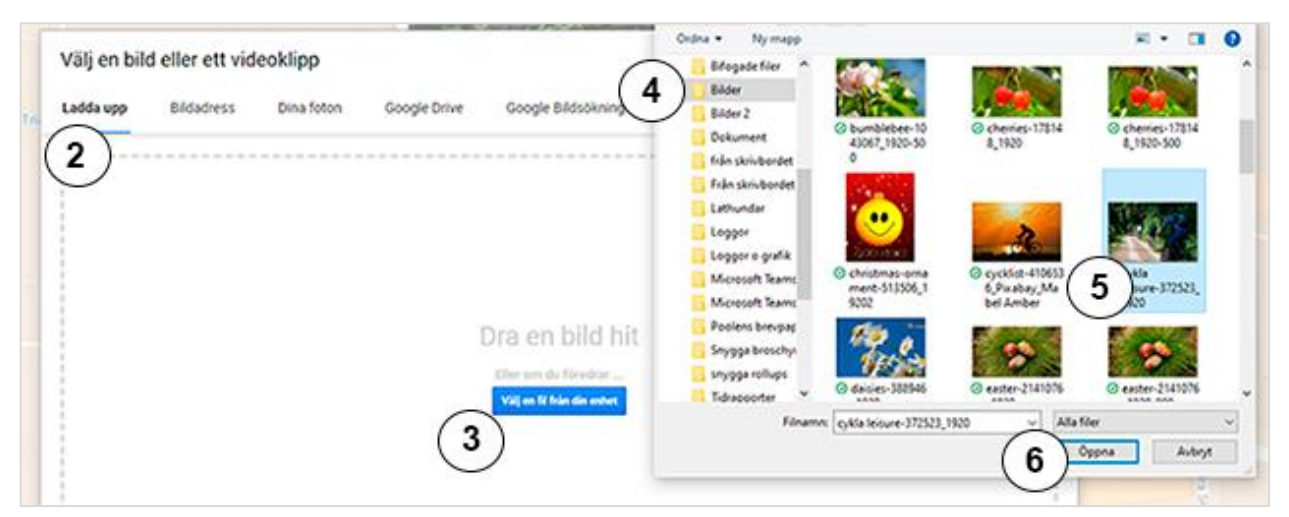

```
Bild 19
```
- 2. I det nya fönstret väljer du i menyn var du vill hämta din bild eller videoklipp från. Vi väljer i exemplet **Uppläggning** av en bild från datorn
- 3. Klicka på den blå knappen **Bläddra**
- 4. Leta upp din bild i menyn av mappar. I detta fall har vi vår bild på datorn i mappen bilder.
- 5. Markera bilden du vill använda genom att klicka på den så den blir markerad.
- 6. Klicka på **Öppna**
- 7. Klicka sedan på **Spara**

Om du inte behöver någon vägbeskrivning på din karta hoppar du till avsnittet **Dela en karta** på sidan 20.

#### <span id="page-12-0"></span>Lägg till vägbeskrivning

Det finns två sätt att lägga till vägbeskrivning. Det första är att klicka på ikonen för Vägbeskrivning punkt 1 på bild 20 på nästa sida. Då fyller du i adresserna för start och slutpunkterna och vägen visas automatiskt.

Det andra är att klicka på ikonen **Rita** punkt 6. Då söker du adressen och klickar direkt på kartan där du vill ha start och drar sedan musen längs den väg du vill ha till slutpunkten. Båda går att redigera efteråt då Google gärna automatiskt ändrar vägen till den kortaste vägen.

Vi börjar med avsnittet **Lägg till vägbeskrivning** på nästa sida, fortsätter sedan med **Vägbeskrivning med ritverktyget** på sidan 15 och avslutar med **Ändra vägbeskrivning** på sidan 16.

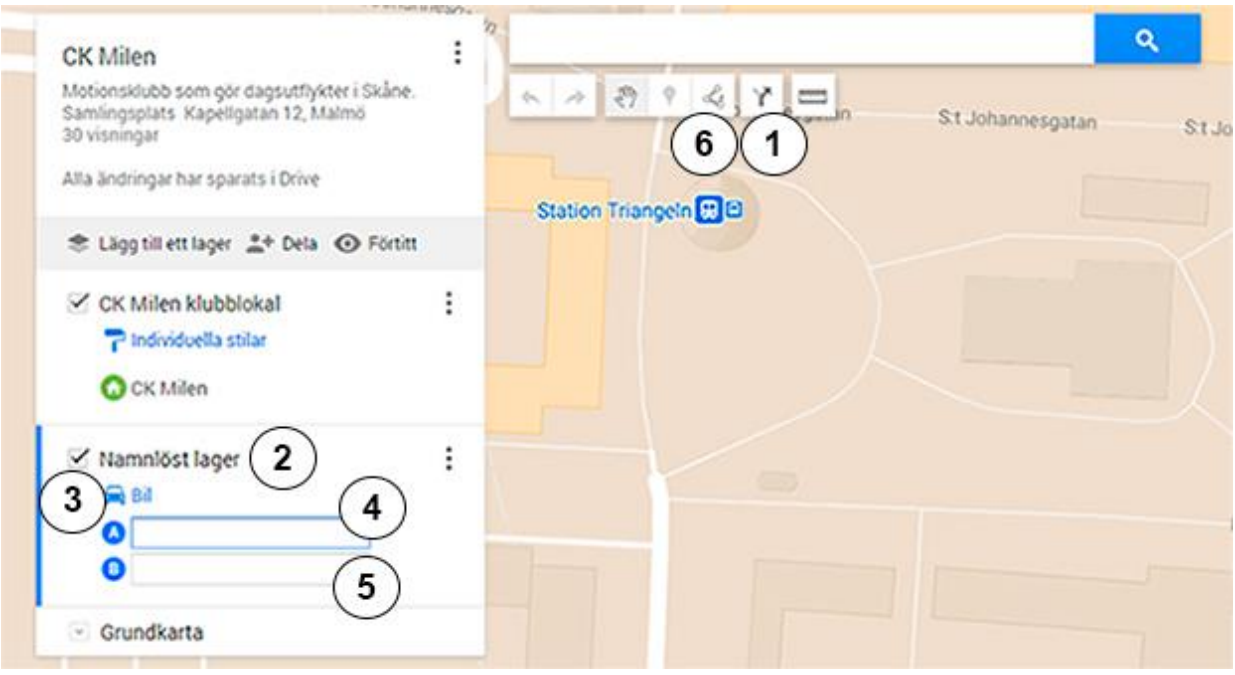

- 1. Klicka på ikonen för vägbeskrivning. Nu syns ett nytt fönster till vänster under CK Milen.
- 2. Klicka på **Namnlöst lager** och fyll i ett lämpligt namn på vägbeskrivningen. Eftersom CK Milens vägbeskrivning skall visa anslutningspunkter för medlemmarna som ska med på dagsrundor söderut så kallar vi lagret för Anslutningsrutt Söder.

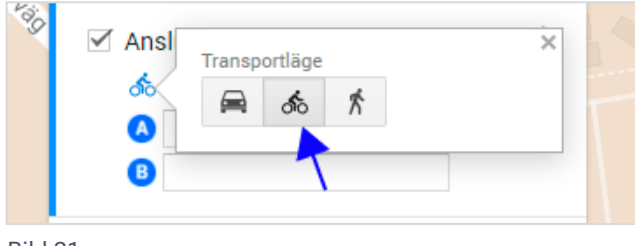

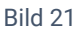

- 3. Vi vill att kartan skall visa vägen för cyklister och klickar därför på bilen och väljer cykel i stället. Klicka på det lilla krysset uppe till höger i rutan för att stänga ner fönstret.
- 4. Bild 20, punkt 4 Första anslutningspunkten blir centralt nära Triangeln. För att se ut en bra mötesplats byter vi till satellitkartan och dubbelklickar sedan i rutan efter A. Skriv in plats eller adress inklusive husnummer. Se till att det är rätt adress och stad.
- 5. Bild 20, punkt 5. Klicka i rutan efter B och fyll i rätt adress. Nu skall du ha vägbeskrivning från punkt A till B visad med blå linje på din karta.

Är vägen visad rätt på din karta fortsätt med *Förtitt* på sidan 17. Behöver den redigeras fortsätt med avsnittet *Ändra vägbeskrivning* på sidan 16.

#### <span id="page-14-0"></span>Vägbeskrivning med Ritverktyget

Ett annat sätt att göra en vägbeskrivning är att använda ritverktyget. Leta först upp adressen där startpunkten skall ligga. Använd gärna sökrutan.

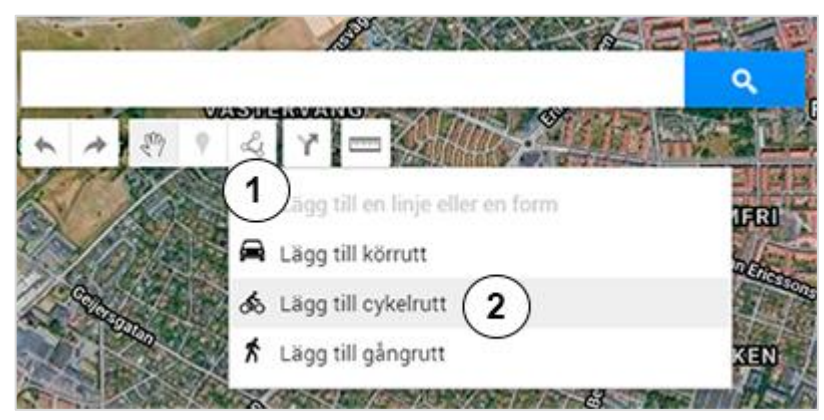

Bild 22

- 1. Klicka på ritverktyget.
- 2. Vi väljer Lägg till cykelrutt.

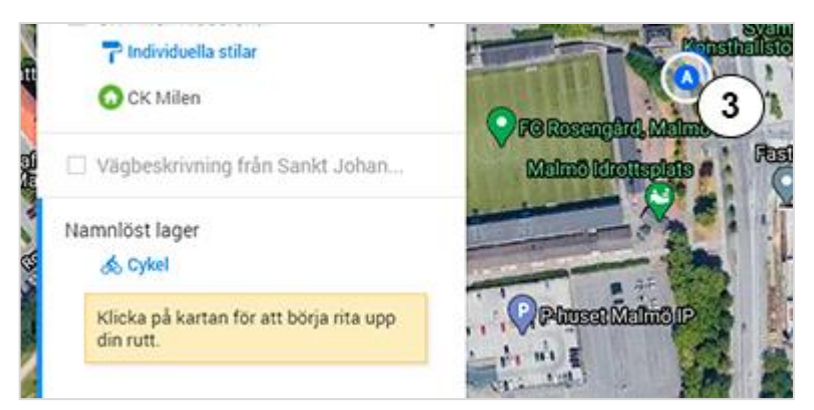

Bild 23

3. Klicka på den plats i kartan du vill starta på. Nu syns ett A på kartan. Du har fått ett namnlöst lager för cykel till vänster.

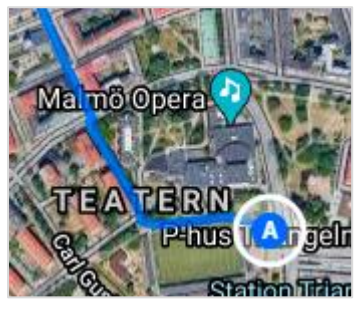

4. Nu släpper du knappen och drar med muspekaren längs vägen du vill ha. En blå linje dras över kartan på din väg. Om vägen ändras när du drar så dra tillbaka tills linjen följer din väg igen och klicka så du får en vit punkt. Ändrar den sig igen så låt den vara och ändra efteråt. Den är programmerad att alltid visa den kortaste cykelvägen.

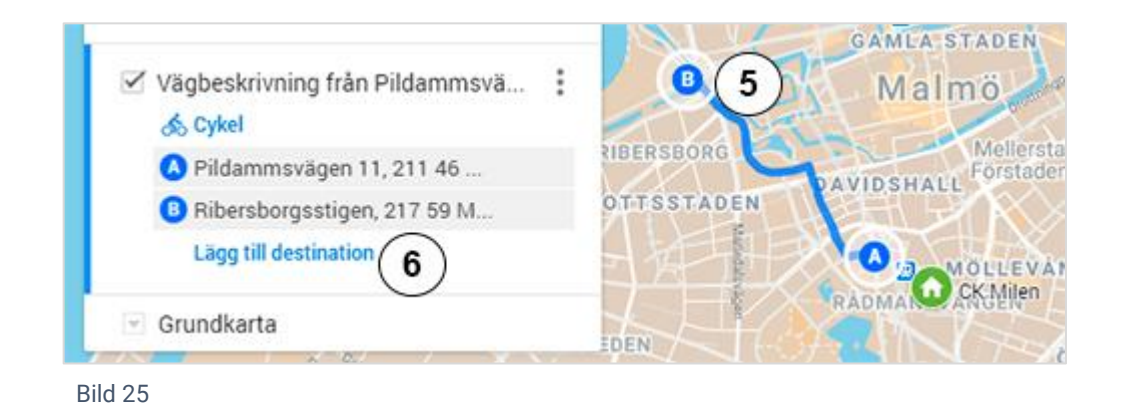

- 5. Dubbelklicka vid adressen för er destination så syns ett B i kartan. Detta blir din slutpunkt eller en stoppunkt.
- 6. Du kan lägga till fler destinationer genom att klicka på **Lägg till destination** i ditt lager för vägbeskrivning. Lägg muspekaren vid din tilltänkta slutpunkt så dras den blå linjen automatiskt. Dubbelklicka så får du ett C i din karta.

## <span id="page-15-0"></span>Ändra Vägbeskrivning

Googles karta tar den kortaste vägen och cyklar eller går man så blir det på cykelbanor eller vägar då gångbanor inte har registrerats av Google. Det kan bli lite svårt att få till exakt den väg man vill ta men ett sätt är att försöka få Googles vägvisare att flytta sig är att lägga musmarkören över den blå linjen där du vill flytta den.

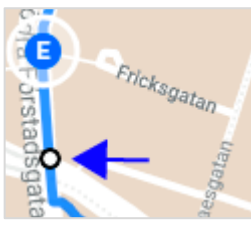

- 1. Bild 26. När du lägger musmarkören över den blå linjen syns en vit punkt.
- 2. Håll kvar och tryck ner vänster musknapp på punkten och håll fingret nere och dra den sakta över kartan så ser du att den blå linjen flyttar sig och väljer andra vägar.
- 3. Dra punkten upp och ner för den väg du vill att beskrivningen skall visa tills linjen ligger på din väg.
- 4. Släpp knappen och klicka på punkten för att fästa vägen där.
- 5. Du kan få fästa fler punkter efter din väg då Googles karta tar den närmsta vägen efter din fästpunkt. Zooma ut kartan något så du ser hur vägen löper och fäst fler punkter vid behov.

#### <span id="page-16-0"></span>Förtitt

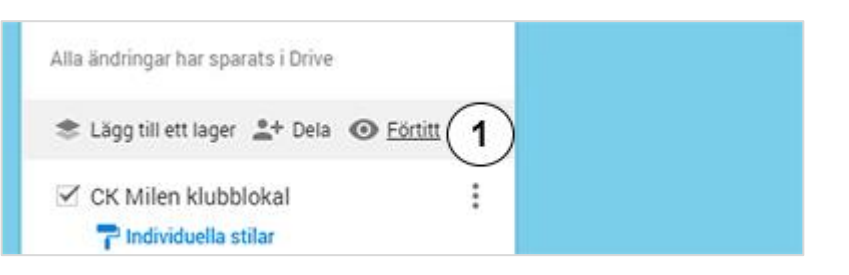

```
Bild 27
```
1. Här kan du se hur det kommer se ut när kartan är delad för allmänheten. Klicka på ikonen som ser ut som ett öga. Då kommer du ur redigeringsläge och din karta visas på en ny sida. Passa på att klicka på dina länkar och se hur det ser ut.

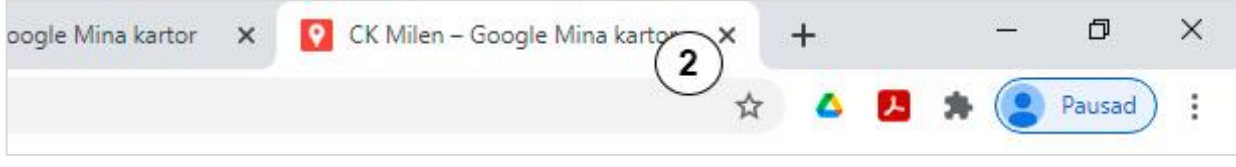

Bild 28

2. Du stänger ner sidan genom att klicka på det grå krysset uppe på fliken.

## <span id="page-17-0"></span>Byt namn på lagret

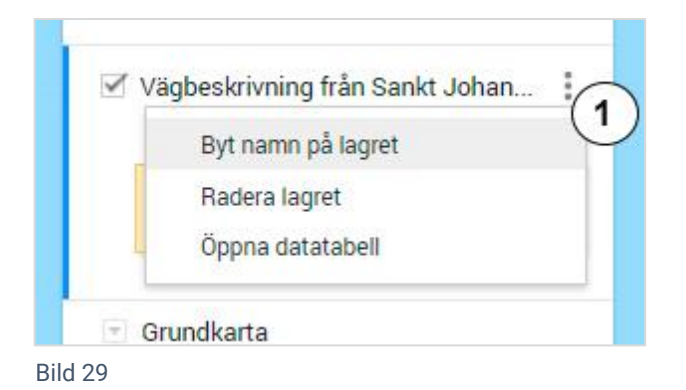

1. Nu skall vi redigera namnen på de två vägbeskrivningslager som vi har lagt till. Vi klickar på ikonen för Lageralternativ och väljer **Byt namn på lagret**.

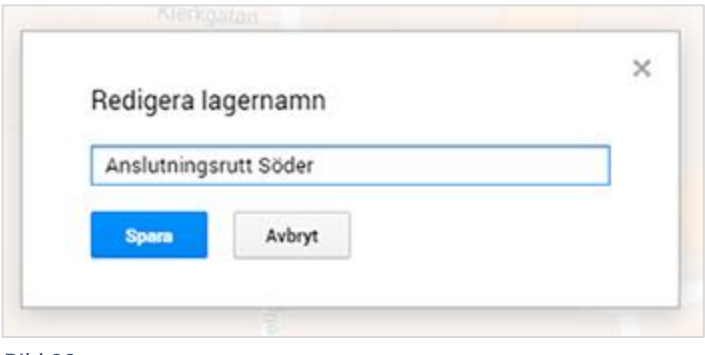

Bild 30

2. I **Redigera lagernamn** fyller vi i vägens namn om texten är blåmarkerad annars klickar vi på raden för namn och fyller i det namn vi vill ha på vägbeskrivningen. Vi vill ha Anslutningsrutt Söder. När ni är klara klickar ni på **Spara**.

#### <span id="page-18-0"></span>Lägga till fler markörer

Nu vill vi lägga till fler platser. Vi har en liten verkstadslokal där vi kan laga våra cyklar och varje torsdag tränar vi tillsammans på Kockums Fritid.

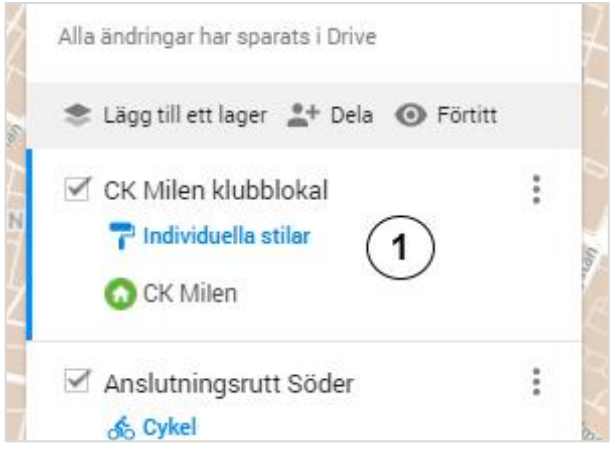

Bild 31

- 1. Markera lagret med föreningens namn. Vi markerar CK Milen genom att klicka på lagret och får då en blå vänsterkant.
- 2. Sök den nya adressen uppe i sökrutan och klicka på förstoringsglaset. Kontrollera att adressen är rätt. Klicka på den gröna markören i kartan och klicka på lägg till i karta som står i fönstret som kommer upp. Har du glömt hur du gör så se punkt 1 - 4, sidan 9.
- 3. Redigera nu namn, text, utseende på ikonen som du gjorde tidigare för din förening. Passa på att lägg till en bild också. Se sidan 10 – 13 om du glömt hur du gör.

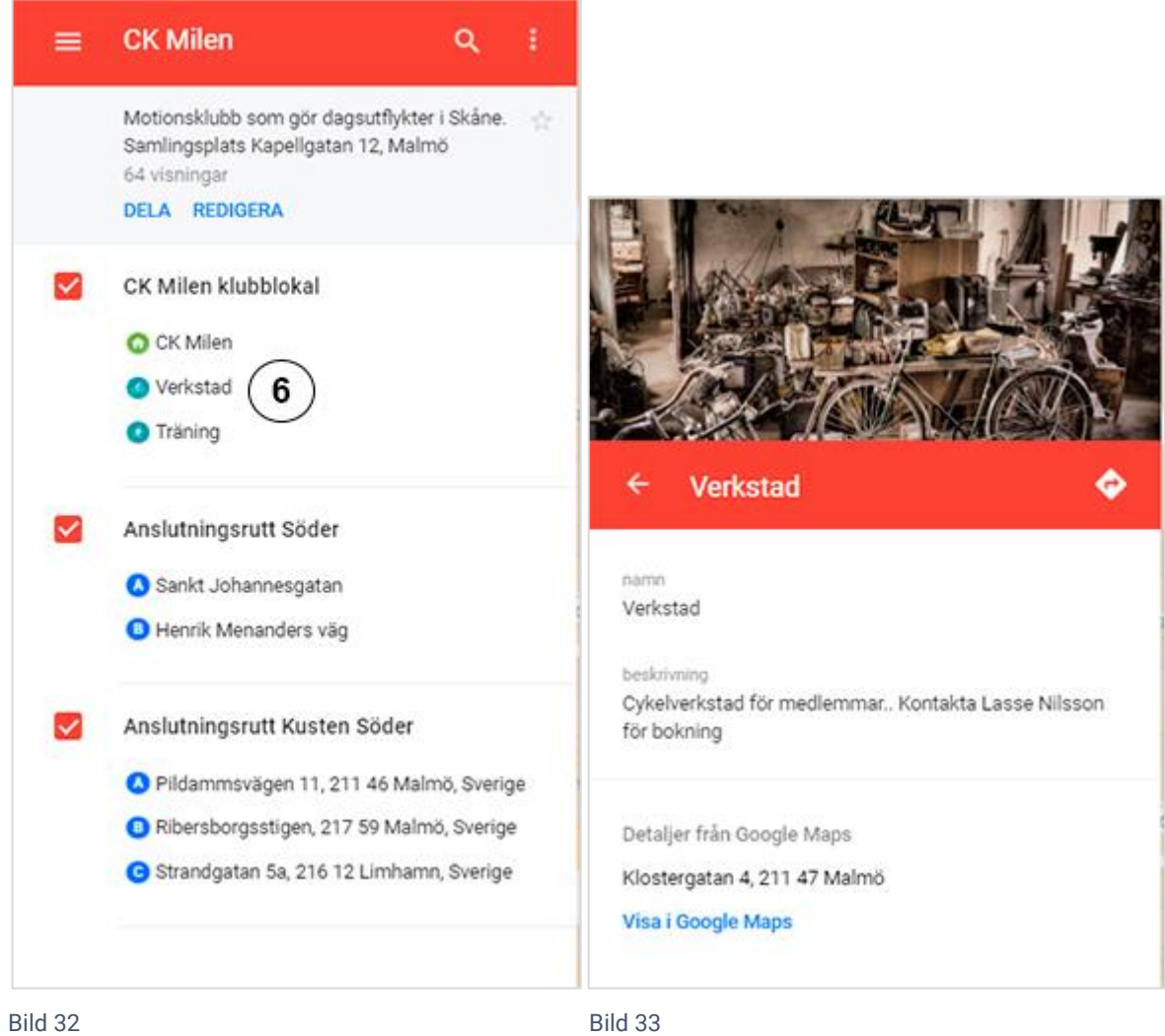

- 5. Klicka på ögat, ikonen för **Förtitt** för att se hur det ser ut när sidan är ur redigeringsläge. Sidan 17, punkt 6 om du glömt hur du gör.
- 6. Klicka på dina nya platser och se hur det ser ut. Är det något som fattas?

#### <span id="page-19-0"></span>Dela en karta

Det är bara du som ser din karta ännu. Nu ska vi dela den så att andra kan se den också.

Du kan välja att dela en position, vägbeskrivning, en plats, adress eller en street view bild dvs en gatubild. Däremot kan du inte dela en privat karta, avståndsmått, skärmdump eller en bild på kartan.

Du kan välja om du bara vill att vissa personer skall se kartan, om den skall vara helt offentlig eller om andra skall kunna se ditt namn och foto på kartan.

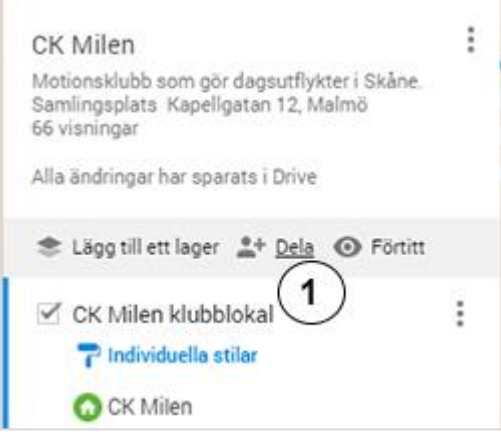

Bild 34

#### 1. Öppna dina kartor och klicka på **Dela**

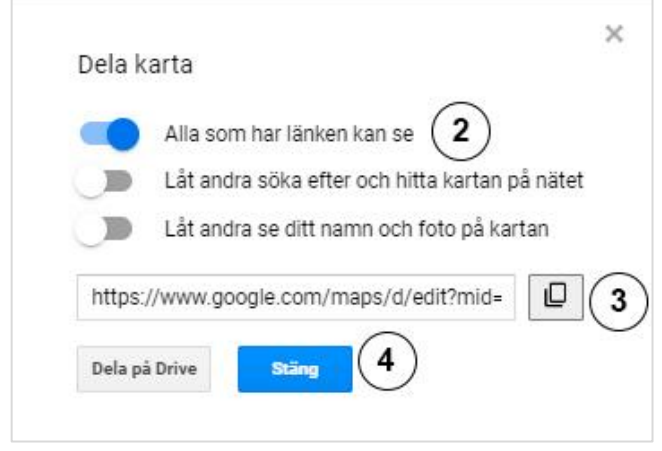

Bild 35

#### **Så här delar du länken på hemsida, mejl eller social media, kanske i en sluten grupp:**

- 2. I rutan Dela karta klicka på **Alla som har länken kan se**
- 3. Klicka på ikonen för att markera och kopiera länken. Den ligger nu i datorns minne.
- 4. Klicka på knappen **Stäng**
- 5. Nu kan du klistra in länken där du vill har den. **Spara länken** i tex Word eller Note eller liknande och spara det så du hittar den.
- 6. **Hur du klistrar in**: Öppna programmet och sätt markören där du vill ha länken.
- 7. På tangentbordet håller du nu ner Ctrl-knappen medan du trycker ner V en gång. Släpp Ctrl -knappen. Nu har du klistrat in din länk. Se till att det är sparat. Ibland lägger den sig som vanlig text:

https://www.google.com/maps/d/edit?mid=1mNOcQU2R

sakBfIP8RNs83Iim6z-a7wuZ&usp=sharing. Dubbelklicka då på länken så den blir blå. Högerklicka på länken så brukar man finna något som heter länk eller hyperlänk. Klicka på den och fyll i adress och ev text om det behövs. Nu skall länken bli blå och klickbar. [https://www.google.com/maps/d/edit?mid=1mNOcQU2RsakBfIP8RNs83Iim6za7wuZ&usp](https://www.google.com/maps/d/edit?mid=1mNOcQU2RsakBfIP8RNs83Iim6za7wuZ&usp=sharing) [=sharing.](https://www.google.com/maps/d/edit?mid=1mNOcQU2RsakBfIP8RNs83Iim6za7wuZ&usp=sharing) Glöm inte spara.

#### <span id="page-21-0"></span>**Så här gör du kartan offentlig för alla:**

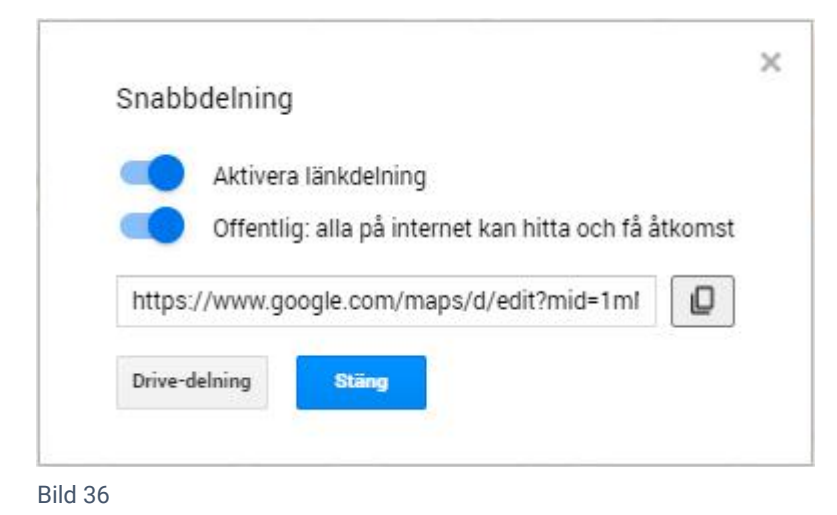

8. Kartan blir offentlig när du klickar på båda valen. Bara ni själva kan redigera kartan. Du kan fortfarande kopiera länken spara i Word eller Note och lägga ut på sociala medier, hemsida eller mejla. Då följer du punkt 2-8 på föregående sida.

#### <span id="page-21-1"></span>Bädda in din karta på hemsidan

Bädda in kartan på hemsidan kan ni göra på tex kontaktsidan för att visa var er verksamhet finns eller om ni har ett arrangemang kan ni visa platsen på sidan för arrangemanget.

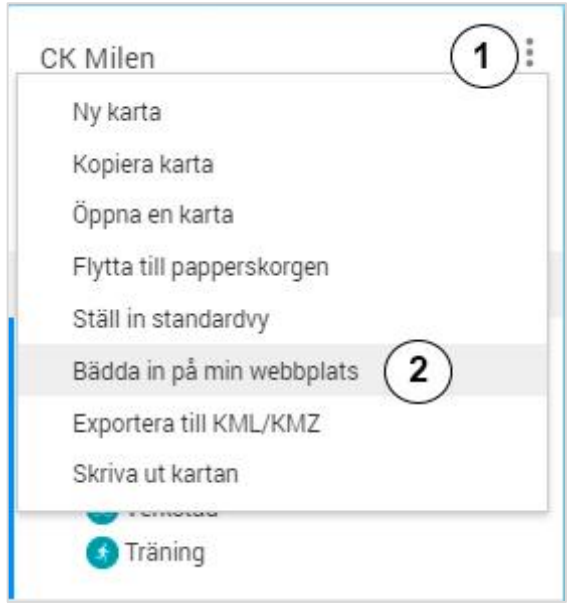

- 1. Välj ikonen för meny
- 2. I rullmenyn som kommer upp välj **Bädda in på min webbplats**

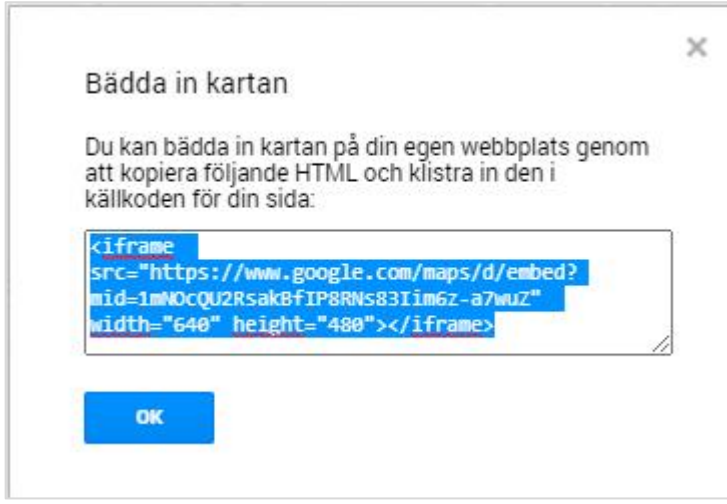

- 3. Ställ muspilen på den blåmarkerade koden och tryck ner musens högra knapp (högerklicka). I menyn väljer du **Kopiera**. Du kan också kopiera genom att använda kortkommandot **Ctrl+C**
- 4. Klistra in den på hemsidan eller där den ska vara inbäddad. Gör som förut fast välj **Klistra in** istället för kopiera. Använder du kortkommandot är det **Ctrl+V** för klistra in.

#### <span id="page-22-0"></span>Korta länken med Bitly

Vid länkdelning är det lättare och snyggare med en kort länk. Därför kommer vi att använda ett annat program för att korta ner vår länk för delning.

- 1. Börja med att kopiera din kartas länk från den fil eller plats du sparade den. Sparade du den inte så kopiera den direkt från Google maps. Se sida 21, bild 35, punkt 3.
- 2. Skapa en ny sida i din webbläsare och skriv in adressen bitly.com i adressfältet.

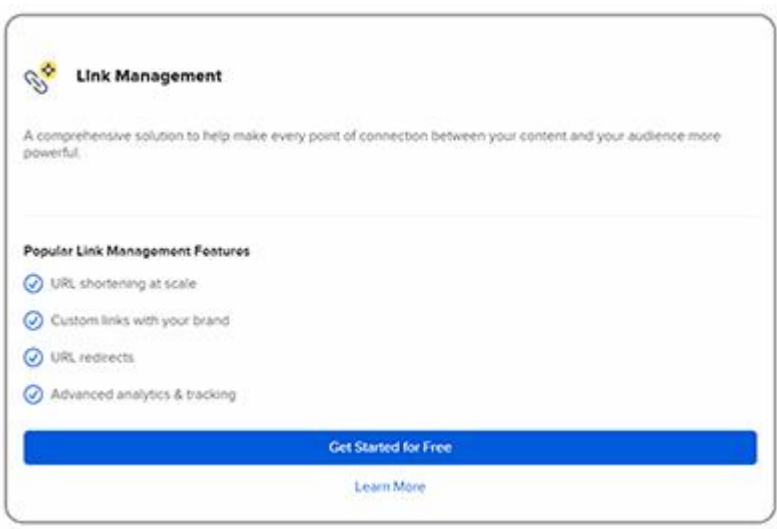

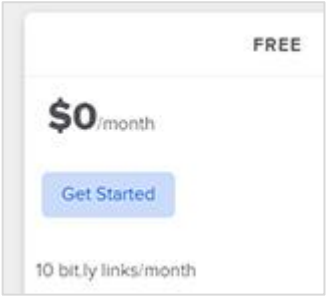

- 3. För att få en gratis länk som går att redigera skrollar vi ner tills vi ser Link Management och en blå knapp med texten **Get Started for Free** (kom igång gratis). Den klickar vi på.
- 4. Klicka på knappen **Get Started**

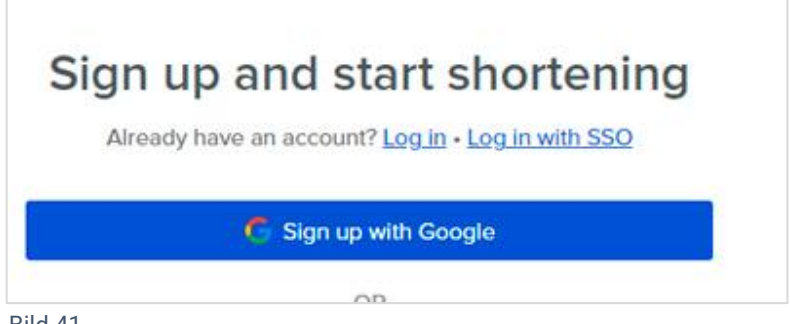

Bild 41

- 5. Klicka på knappen **Sign up with Google** (Logga in med Google)
- 6. Nu väljer du det Google-konto du vill använda, det som är ditt. Syns det inte så välj **Använd ett annat konto** och fyll i adressen**.** Klicka på **Logga in**

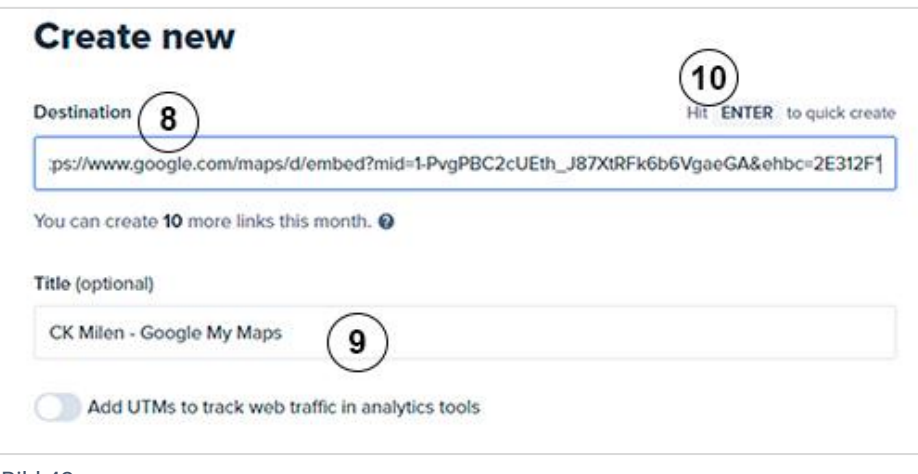

- **7.** Nu är vi inloggade på Bitly.com. Klicka på den oranga knappen **Create your first link**
- 8. I det nya fönstret **Create new** (skapa ny) klistrar du in din kopierade länk till din karta.
- 9. Som titel väljer vi CK-Milen-karta. Observera att du inte kan ha mellanrum eller punkter i en länk. Inte heller å, ä eller ö.
- 10. Klicka på **Ente**r (Spara/) på tangentbordet.

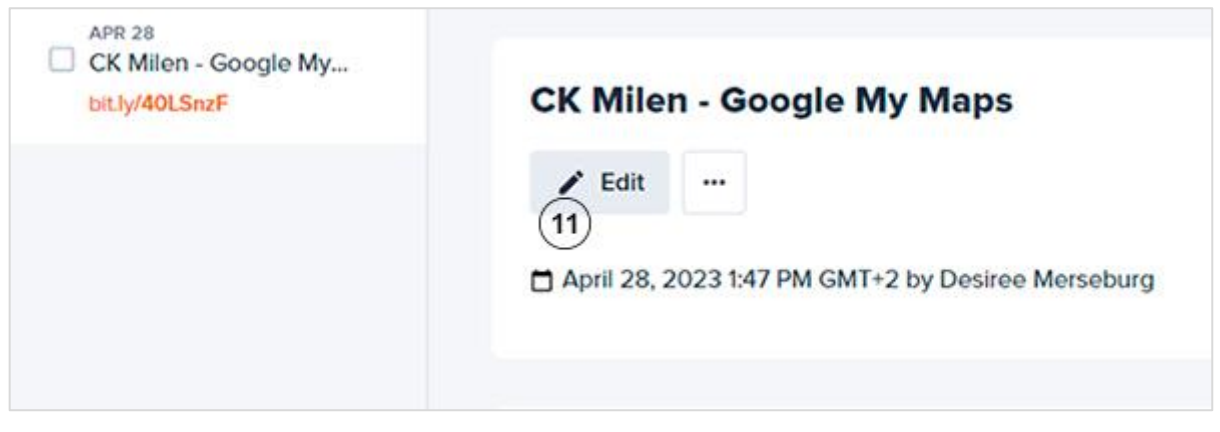

Bild 43

11. Klicka på Edit

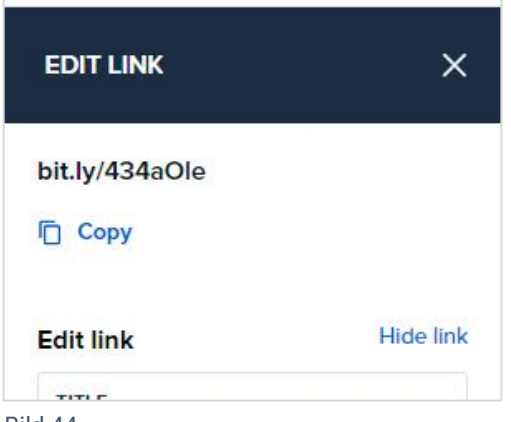

Bild 44

- 12. Nu ser du länken överst.
- 13. Klicka på den blå texten Copy som finns undertill. Nu ligger den nya länken i datorns minne.
- 14. Öppna det dokument som du sparade den första varianten av länken i och klistra in den nya korta bitlylänken så har du båda på samma plats. Glöm inte att spara.
- 15. Gå tillbaka till bitly och logga ut och stäng sidan.
- 16. Gå tillbaka till ditt dokument med länkarna och kopiera och klistra sedan in din nya länk i mejl, sociala medier eller var du vill dela er karta.

Om du har fler frågor eller vill använda mobil eller platta i stället hittar du information på [Googles hjälpcenter](https://support.google.com/maps#topic=3092425)

## Föreningspool Malmö

Föreningspool Malmö är en verksamhet i samverkan med Malmö Ideella, Malmö Idrottsföreningars Samorganisation - MISO och fritidsförvaltningen med stöd av Fritidsnämnden och är främst till för den lilla föreningen utan anställd personal.

#### **[www.foreningspoolmalmo.se](https://foreningspoolmalmo.se/)**

Kontaktuppgifter: [info@foreningspoolmalmo.se](mailto:info@foreningspoolmalmo.se) Reviderad 2024 Får spridas fritt